Rev1.0

CAN 14 Colortrac Ltd Page 1 of 1 **SmartWorks EZ Touch Plus Password Maintenance Password Maintenance** 

This document intended to supplement the installation and operation manual or training and instruction sessions provided by Colortrac and its partners

## SmartWorks EZ Touch Plus Password Maintenance

## **1. RESETTING THE PASSWORD**

If the password for SmartWorks EZ Touch Plus has been lost please follow the steps below. These instructions will reset the password to blank.

- Exit SmartWorks EZ Touch Plus
- Use Computer to navigate to C:\Users\username\AppData\Local\Smartworks EZ Touch
- Delete files ez2.ini and preset.ini (visibility of extensions will depend on file preferences)

- Restart the program then Exit the program

It should now be able to start the program, move to the Advanced (gear with padlock icon) tab and enter a new password. Follow the instructions below for entering a password for the first time.

## **2. ENTERING A PASSWORD FOR THE FIRST TIME**

- After installation the stored password is blank. Start the 'enter a new password process' by leaving the first line blank and clicking the top arrow.

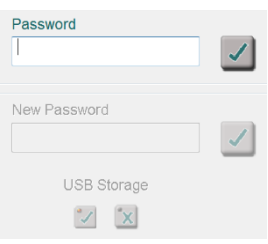

- This enables the New Password line below it allowing a replacement password (New Password) or in this case the first-time password to be entered.

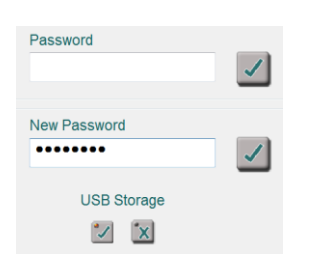

- Clicking the lower arrow now displays the Confirm Password box. Click OK to confirm the new password.

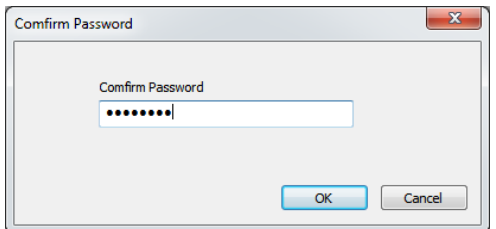

- The operator can now make changes to the options for USB Storage.

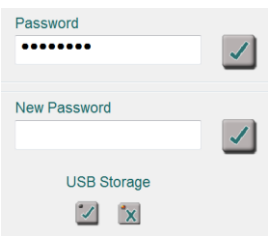

- To keep the new configuration click another tab or exit the program. Changes are stored on program exit.

## **3. CHANGING A PASSWORD**

- Enter the old password and click the arrow (only the top arrow is available).

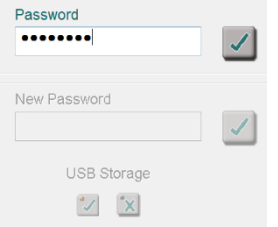

- If the old password is entered correctly the 'New Password' line will appear. Enter the new password. Click the lower arrow.

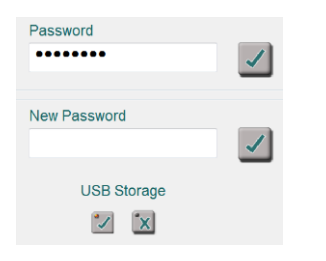

- At this point a new password confirmation box will appear.

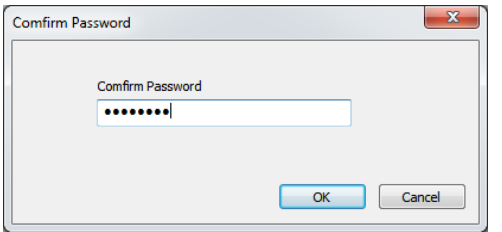

- Enter the new password a second time and click OK. The password is now changed.

NOTE: For SmartWorks EZ Touch the password can still be set but the USB Storage options are not available and cannot be changed.